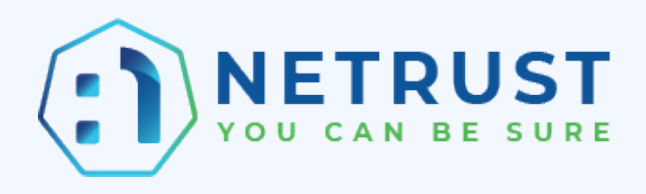

# **Netrust Digital Signer Installation and Troubleshooting Guide (For CORENET users)**

**Authored by: Netrust Customer Support**

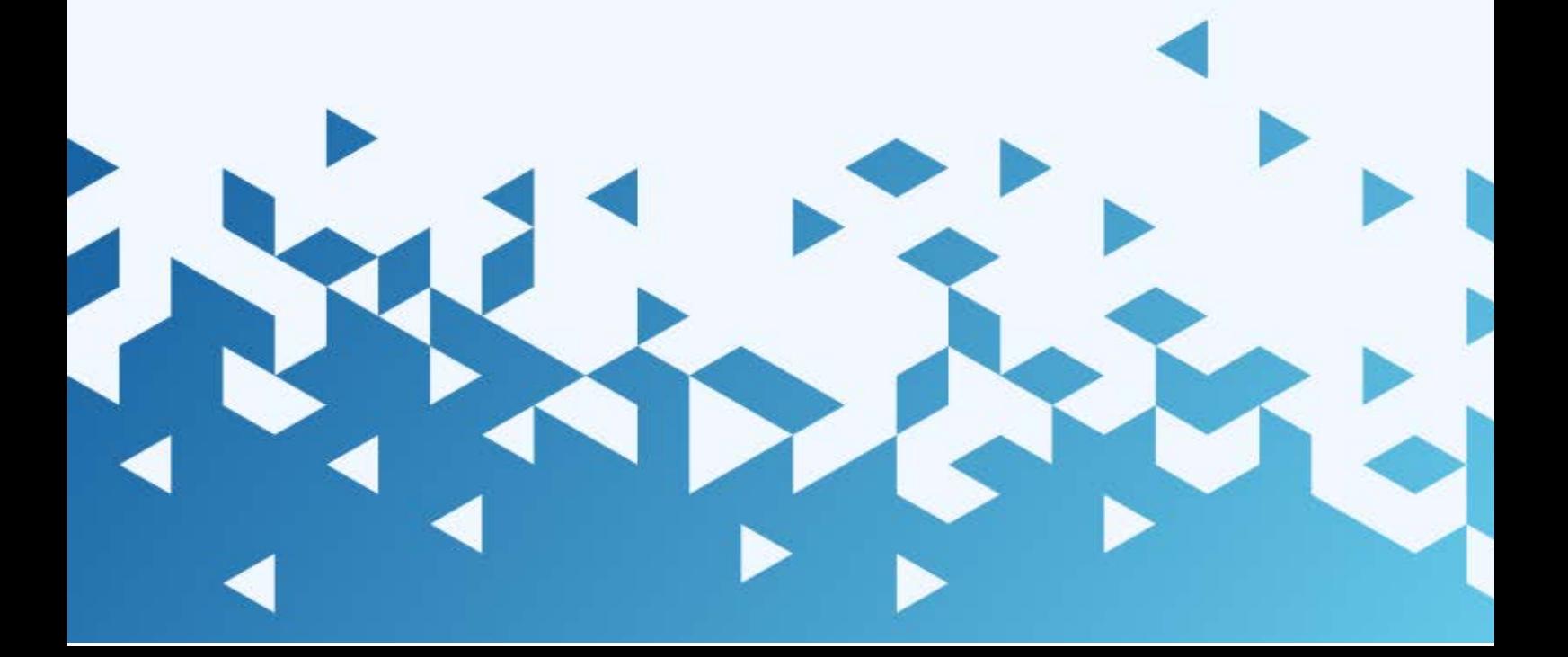

### **Contents**

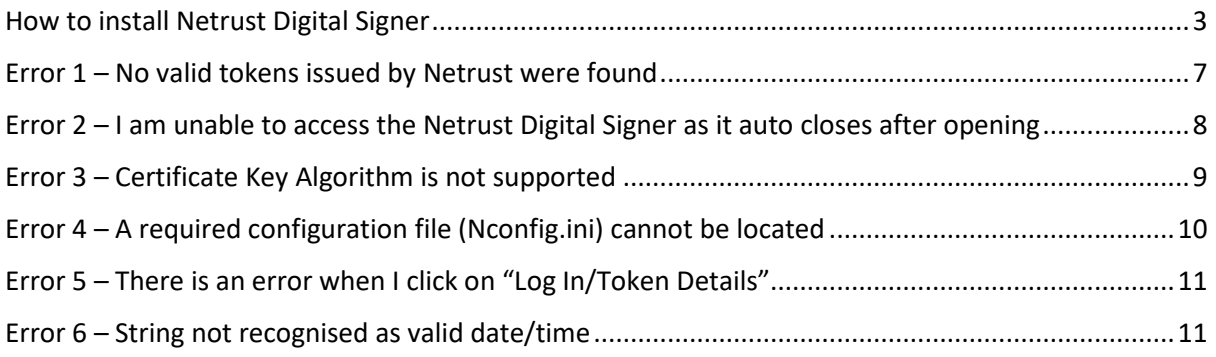

## <span id="page-2-0"></span>How to install Netrust Digital Signer

#### **Step 1**

Please uninstall any existing Netrust software. *(If none of the following software is in the list of programs, you may proceed to<https://www.netrust.net/download/> to download and install the latest software – Go to Step 2)*

How to uninstall old software:

Go to Start (bottom left hand corner) > Type Control Panel > Select Programs > Select Programs and Features > Right click on the software to uninstall

Below are the list of software to uninstall from the computer:

- Netrust Digital Signer
- SafeNet Authentication Client Tools
- Entrust Entelligence Security Provider

#### **Step 2**

Click Resources

#### **Step 3**

Click Downloads

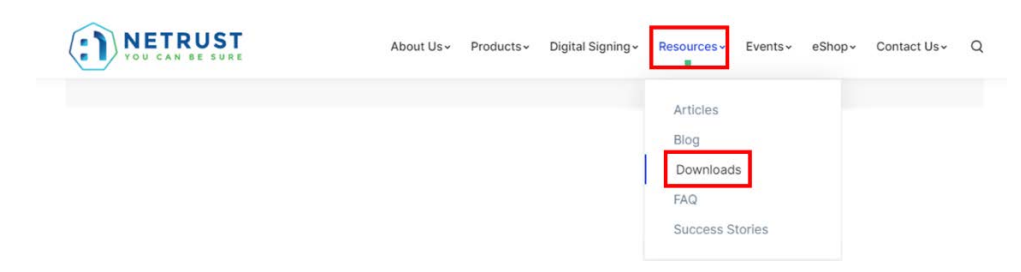

#### **Step 4**

Scroll down until you see the CORENET category. Select the 1<sup>st</sup> bullet point and download the package

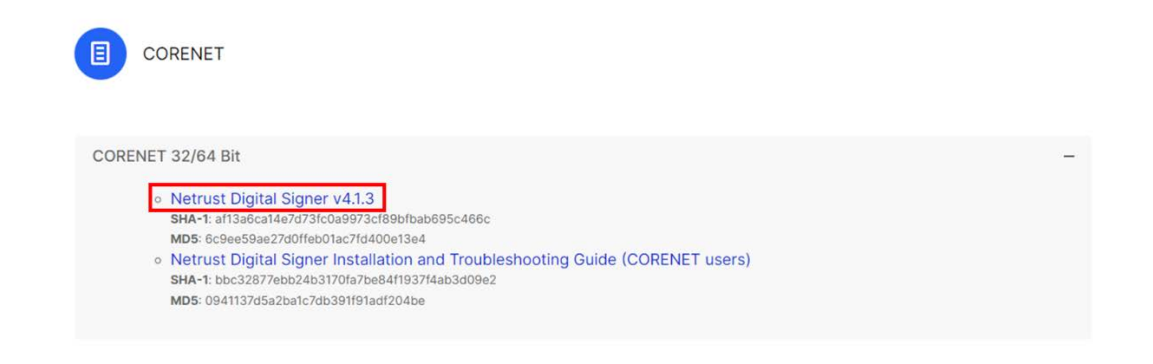

Copyright © 2024 Netrust Pte Ltd. All Rights Reserved. Page 3 of 11

#### **Step 5**

Open the downloaded folder, **right click** and select Extract All…

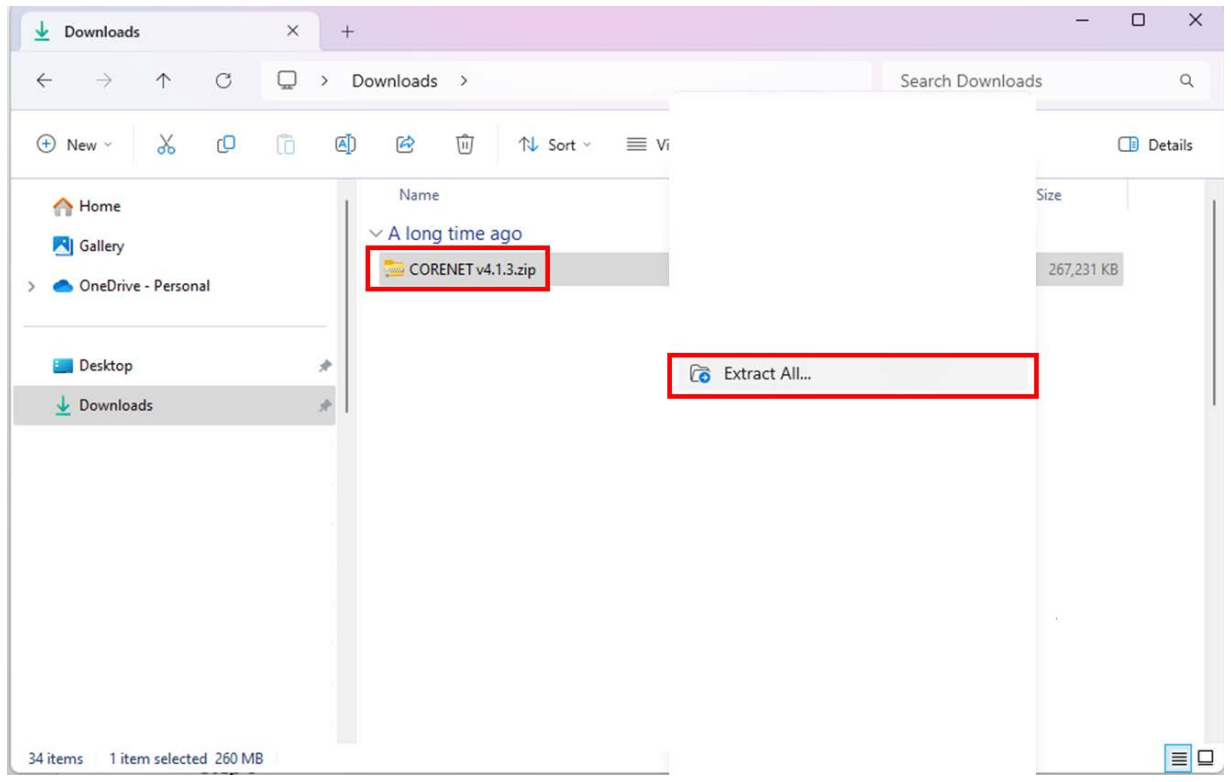

#### **Step 6**

Select Browse… to save the folder in the Desktop and click Extract

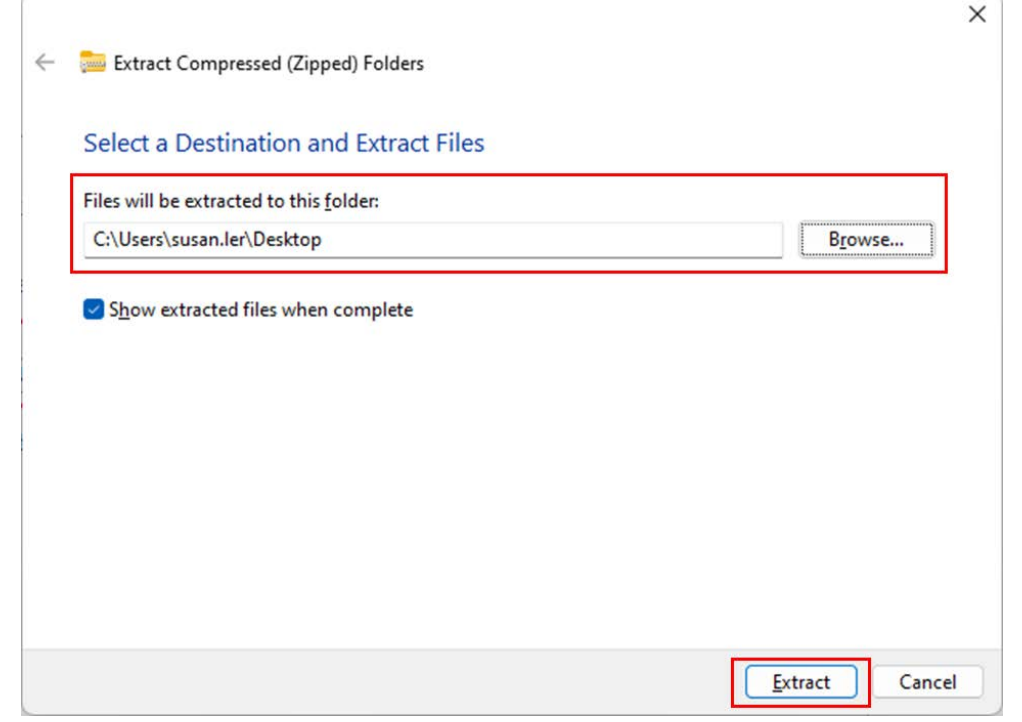

Copyright © 2024 Netrust Pte Ltd. All Rights Reserved. Page 4 of 11

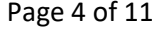

#### **Step 7**

Go to your Desktop, locate and open the Netrust Digital Signer folder

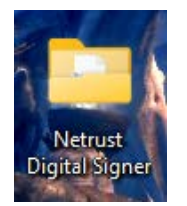

#### **Step 8**

Right click on Please\_Click\_Me\_First.exe and select Run as administrator

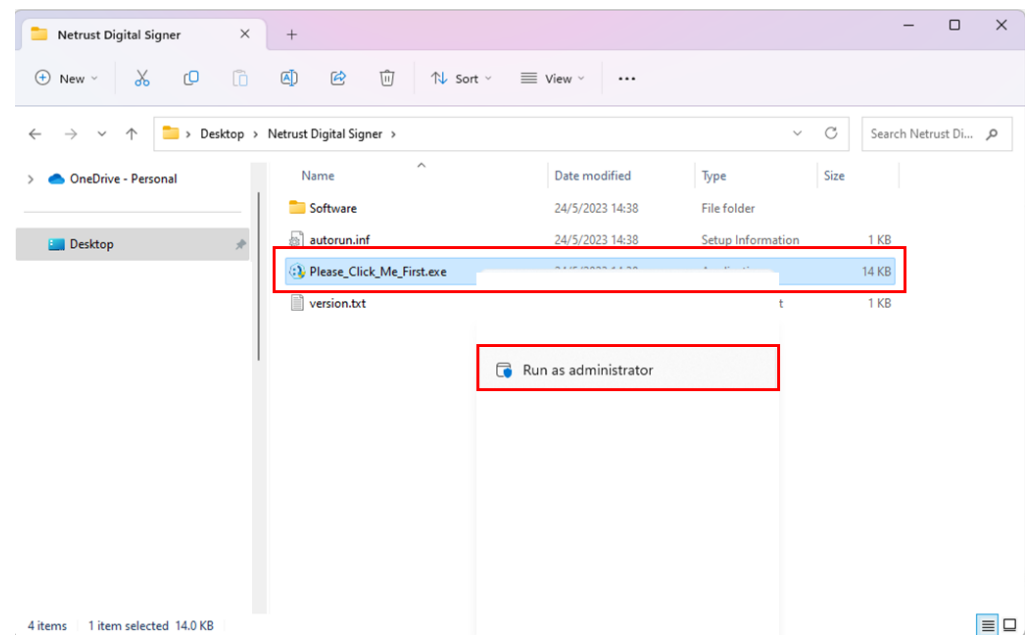

#### **Step 9**

If you encounter this prompt, click on More Info and select Run anyway

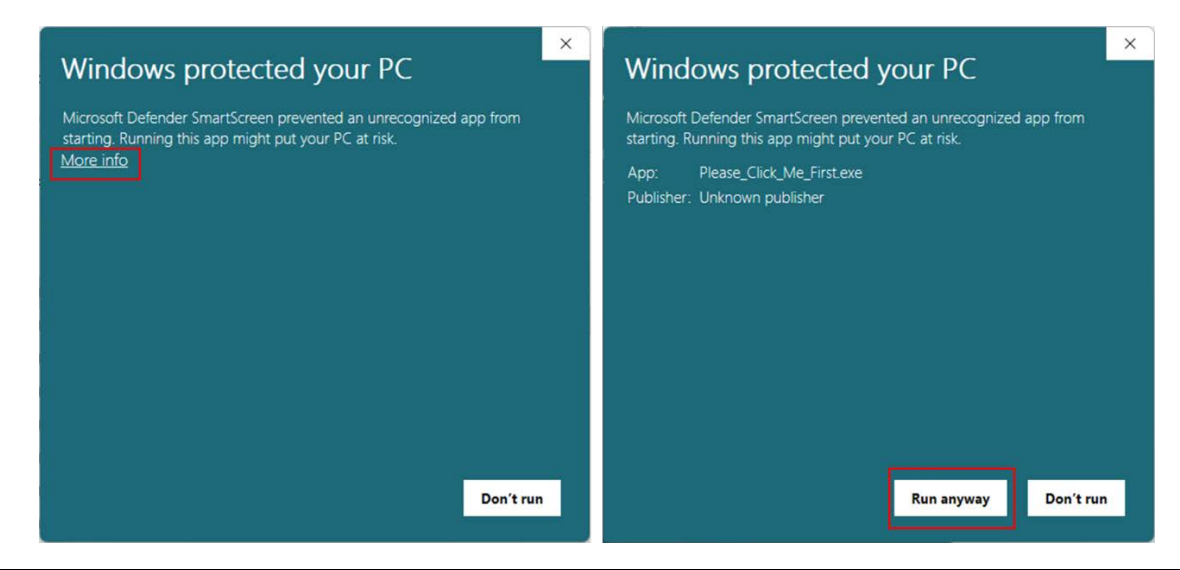

Copyright © 2024 Netrust Pte Ltd. All Rights Reserved. Page 5 of 11

**Please email us if you require further clarifications Email:** customersupport@netrust.net

#### **Step 10**

Select SafeNet Authentication Client **(Step 1)**, Netrust Digital Signer **(Step 3)** and Entrust Entelligence **(Step 4)** and install it

While installing the Netrust Digital Signer (Step 3), the 64bit configuration will also be automatically configured.

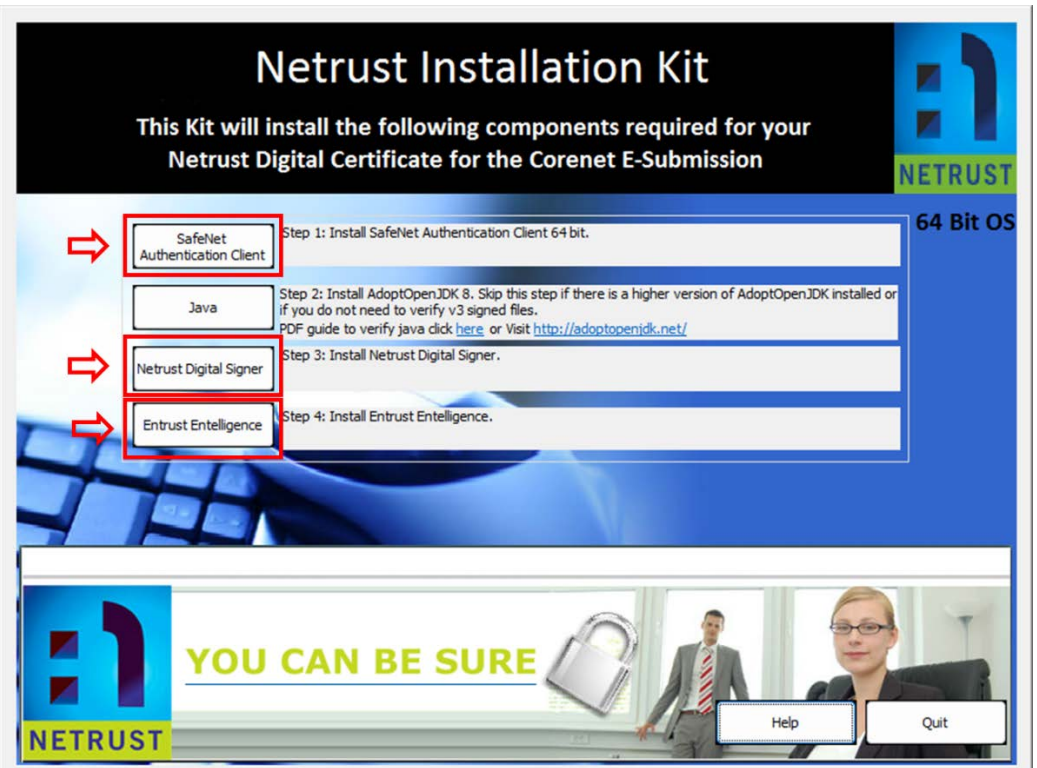

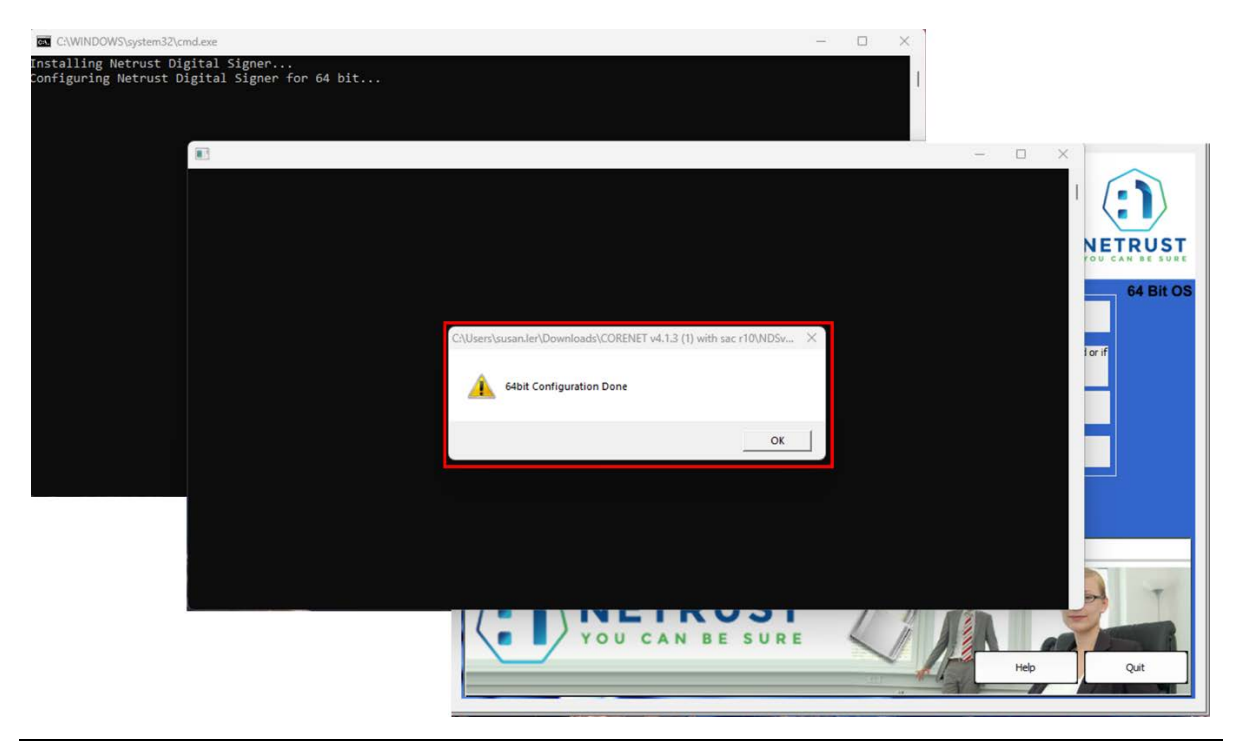

Copyright © 2024 Netrust Pte Ltd. All Rights Reserved. Page 6 of 11

## <span id="page-6-0"></span>Error 1 – No valid tokens issued by Netrust were found

I can't sign from the Netrust Digital Signer, it is showing this error from the pop up message and token info

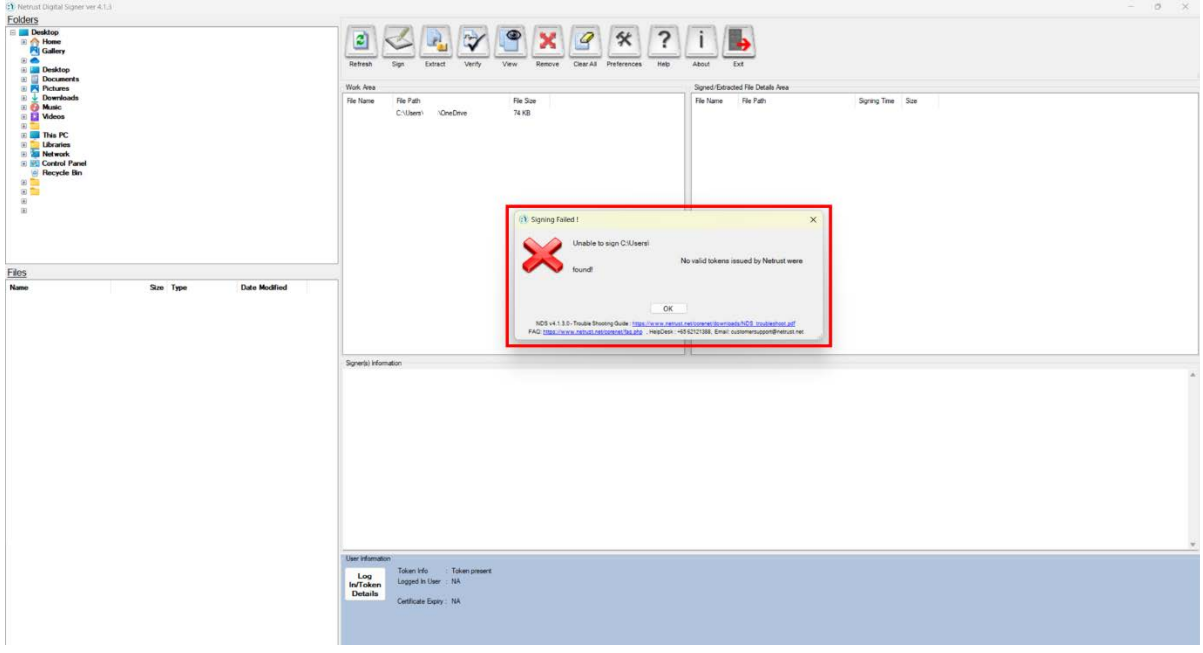

Please verify the validity of your certificate using the Safenet Authentication Client tools to ensure that it has not expired. If the certificate has not expired, please follow the steps on page 3 to uninstall the existing software and install the latest version.

Please contact Customer Support at 62121388 if the certificate has expired.

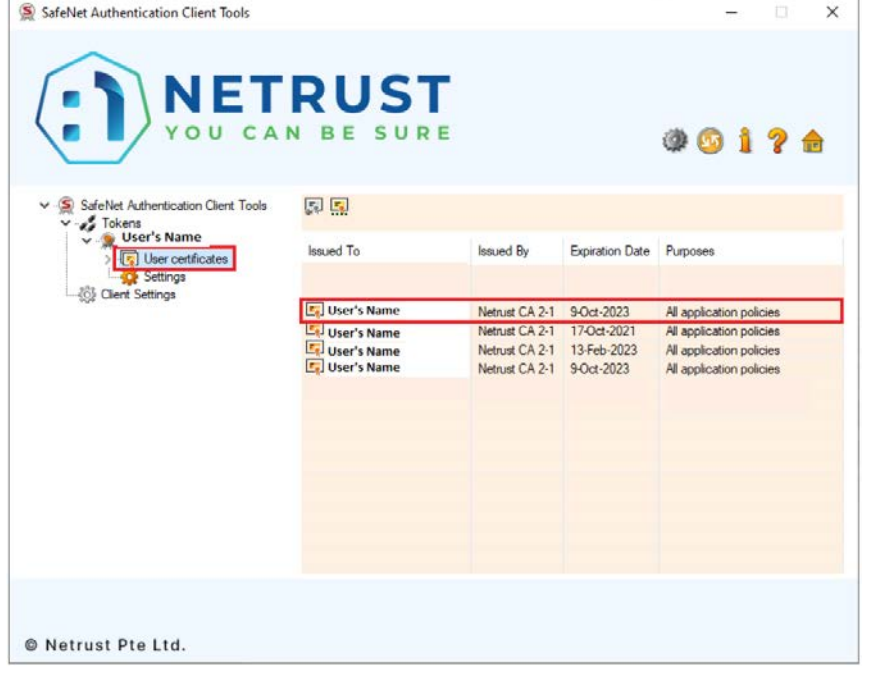

Copyright © 2024 Netrust Pte Ltd. All Rights Reserved. Page 7 of 11

## <span id="page-7-0"></span>Error 2 – I am unable to access the Netrust Digital Signer as it auto closes after opening

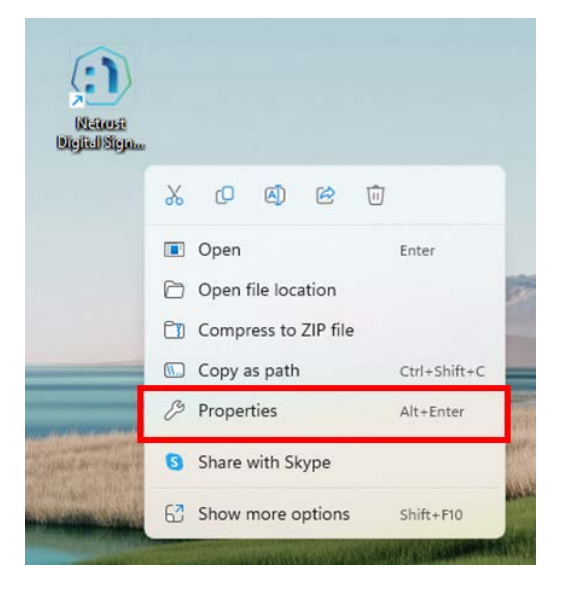

Step 1: Please right click on the icon for Netrust Digital Signer, and click properties.

Step 2: Click on Compatibility and set to Windows 8

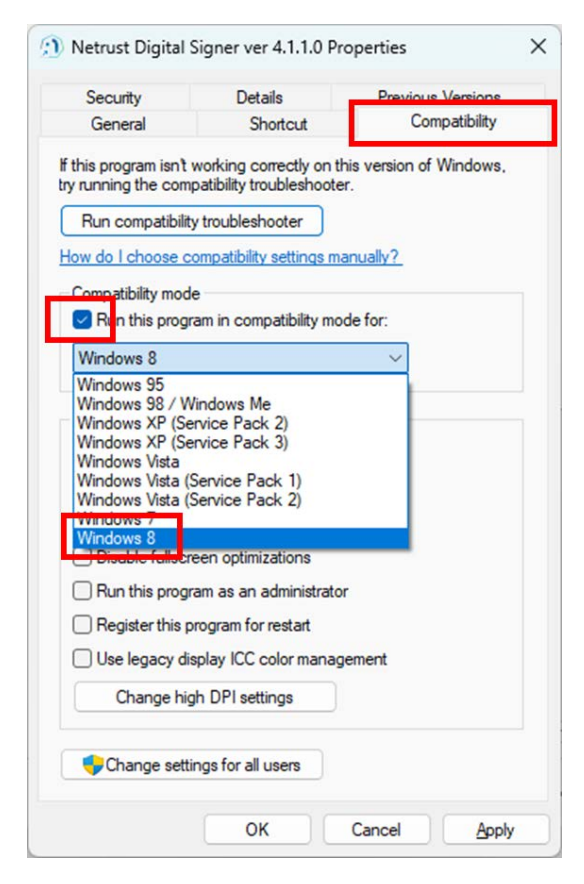

Step 3: Click Apply and try to open Netrust Digital Signer again.

Copyright © 2024 Netrust Pte Ltd. All Rights Reserved. Page 8 of 11

## <span id="page-8-0"></span>Error 3 – Certificate Key Algorithm is not supported

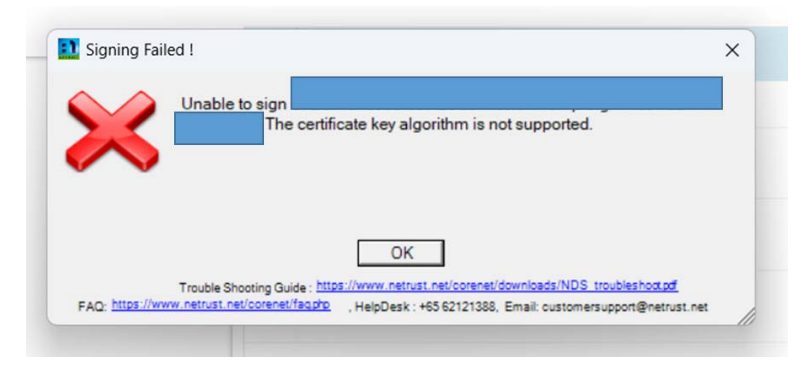

Please ensure the following software is installed: [Entrust Certificate Agent](https://www.netrust.net/downloads/public/ECAW11.01.1.42x64.zip)

Remove your token.

Right-click on the following icon:

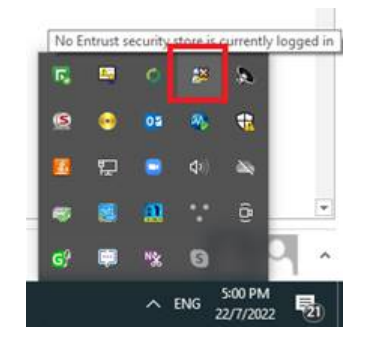

Click on Entrust Certificate Explorer

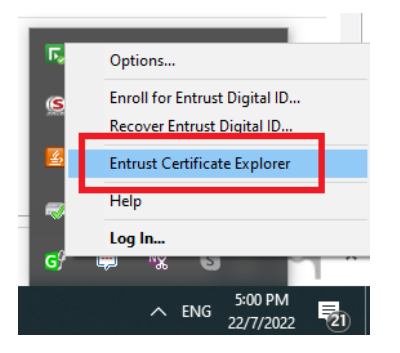

Delete the certificates that are not required, usually it will be issued by Microsoft (after Windows update).

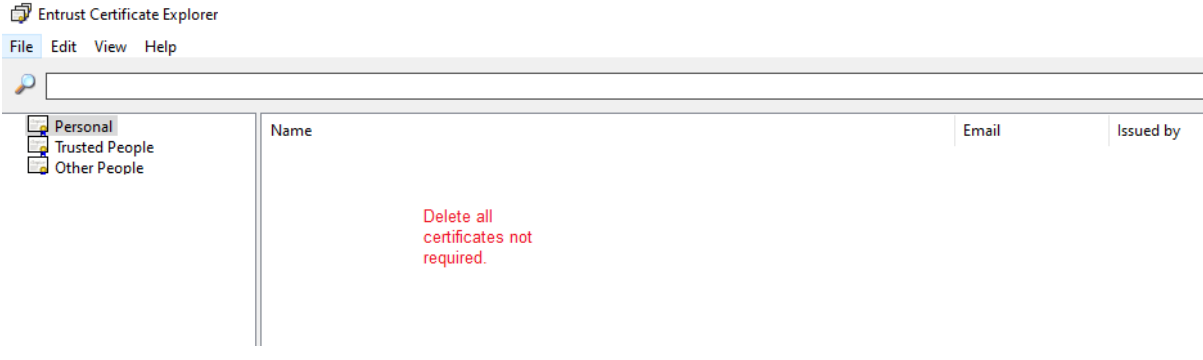

Copyright © 2024 Netrust Pte Ltd. All Rights Reserved. Page 9 of 11

<span id="page-9-0"></span>Error 4 – A required configuration file (Nconfig.ini) cannot be located

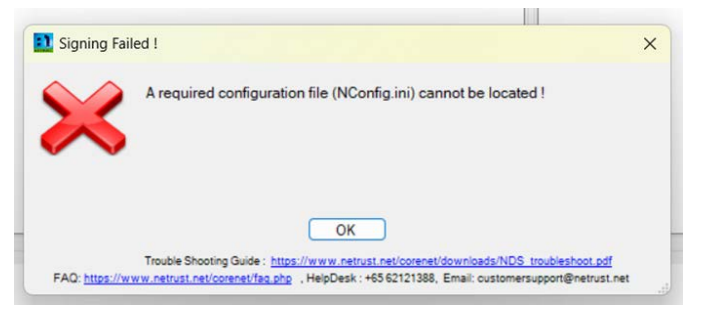

Please go to the NDSv4.1.3 folder and open the Software folder > NDS > double-click to run Nconfig64Bit.exe.

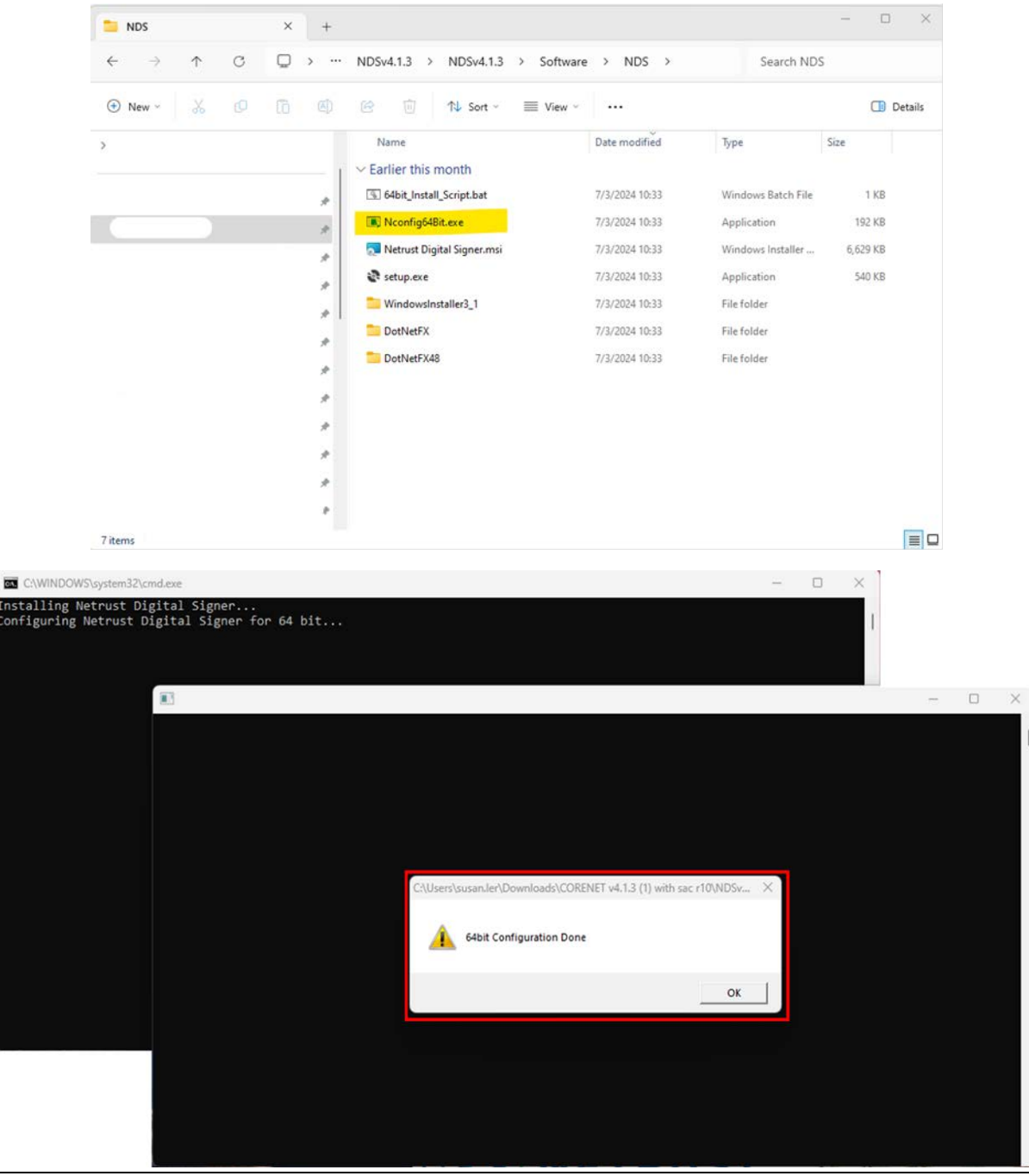

Copyright © 2024 Netrust Pte Ltd. All Rights Reserved. Page 10 of 11

## <span id="page-10-0"></span>Error 5 – There is an error when I click on "Log In/Token Details"

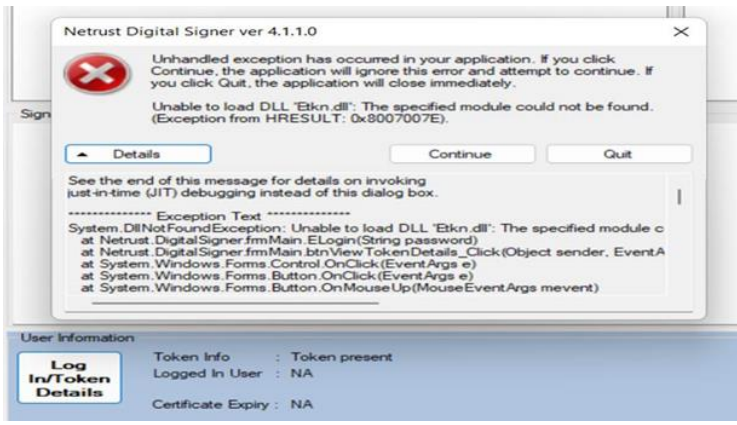

## <span id="page-10-1"></span>Error 6 – String not recognised as valid date/time

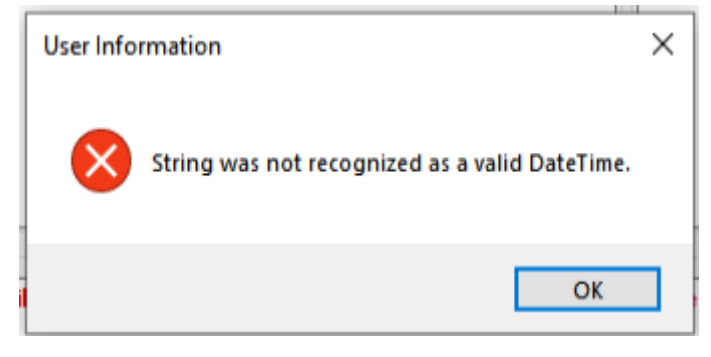

For errors 5 and 6, please follow the steps on page 3 to uninstall the existing software and install the latest version.